### Microsoft 365 大学生協事業連合版 インストールマニュアル (2024年度 Ver1.1) macOS Sonoma 対象

インストール前に必ずお読み下さい

作業所要時間は少なくとも30分程度かかります。(1~5)

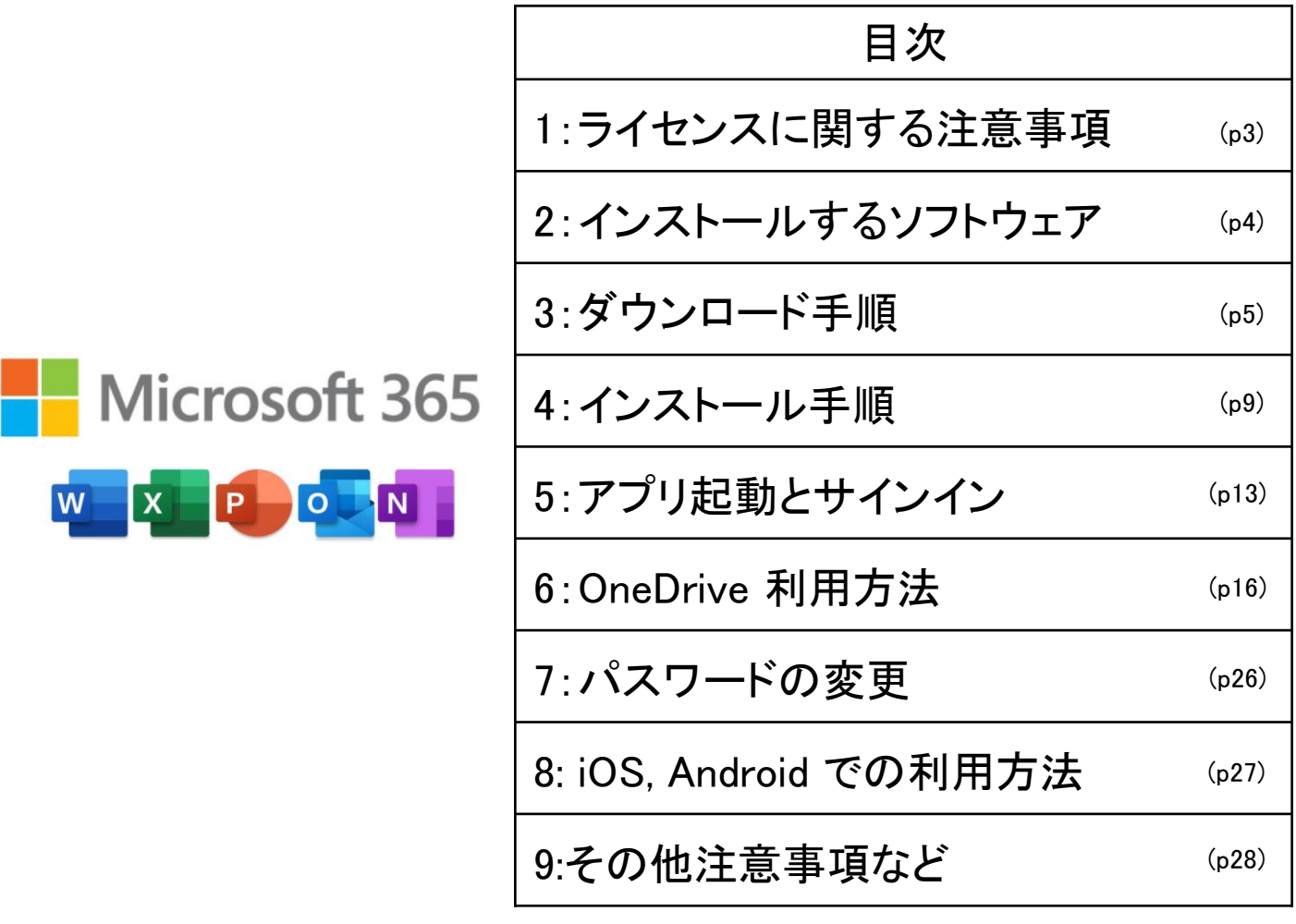

一般の Microsoft 365 とはインストール方法が異なる点がありますので このインストールマニュアルを使用して設定して下さい。 本テキスト内で使用している画像は2023年12月現在の物です。 設定画面等変更になる場合があります。 本インストールマニュアルは大学生協事業連合が発行しております。

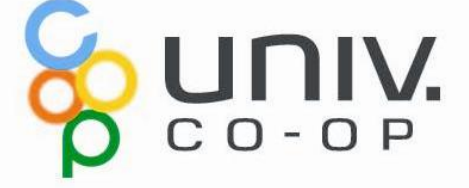

### Microsoft 365 をご使用になるまでの流れ

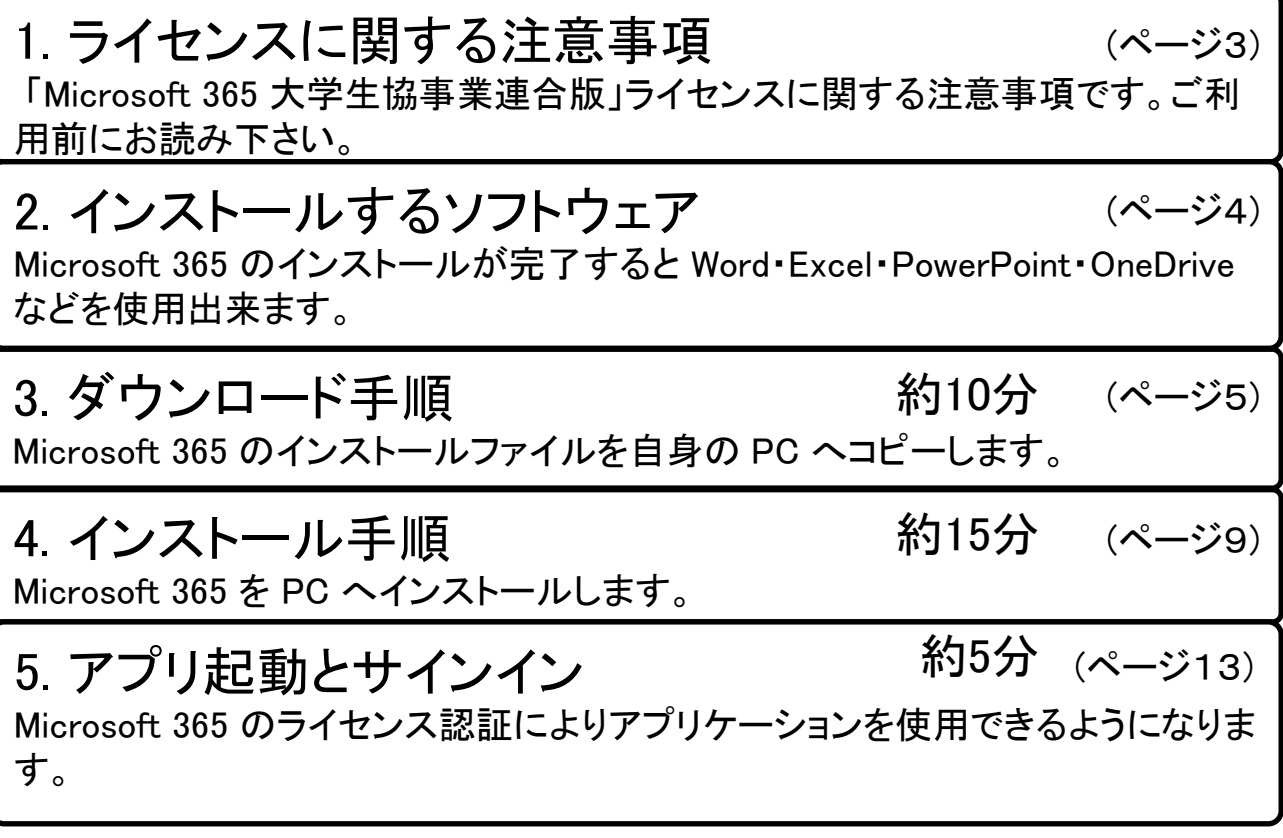

――ここまでの作業で Word, Excel 等の使用が可能です――

6. OneDrive 利用方法 携帯電話、タブレット、コンピューターを使用して、どこにいても作業を続行できま す。変更した内容は、すべてのデバイスで更新されます。 約10分 (ページ16)

7. パスワードの変更 大学生協より提供されたパスワードを変更できます。

8. iOS, Androidでの利用方法 iPhone, iPad, Android 搭載のスマートフォン等で Microsoft 365 を使用できます。

9. その他注意事項など

Microsoft 365 を継続して使用するためのポイントを記載しています。

(ページ26)

(ページ27)

(ページ28)

2

## 1. ライセンスに関する注意事項

「Microsoft 365 大学生協事業連合版」ライセンスに関する注意事項 です。ご利用前にお読み下さい。

- 利用期間が限定されたソフトです。ご自身の利用期間は 購入生協へご確認下さい。
- ご自身の所有する 5台の PC, Mac および 5台のタブレット および 5台のスマートフォンへインストールが可能です。
- 使用開始には購入された大学生協から配布される、ID と パスワードが必要です。
- 30日以上インターネット接続が無い場合、機能制限モード になり、次回インターネット接続時にラインセンス認証が要 求されます。
- 他人への譲渡は出来ません。購入されたご本人のみ使用 可能です。
- 大学生協より提供された初期パスワードの変更を推奨し ます。(セットアップ終了後に「7.パスワードの変更」に従い 変更して下さい。)

# 2. インストールするソフトウェア

Microsoft 365 のインストールが完了すると Word・Excel・PowerPoint・ OneDrive などを使用出来ます。

Microsoft 365 をインストールすることにより下記のソフトウェアが同時 にインストールされます。

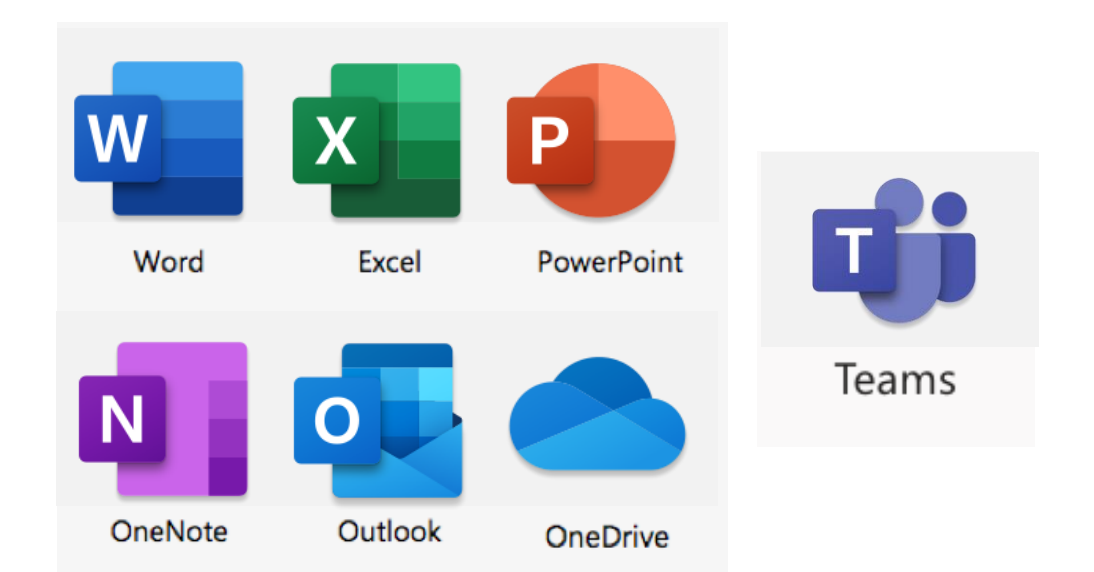

### 3. ダウンロード手順 (所要時間 約10分) Microsoft 365 のインストールファイルを自身の PC へコピーします。

※ USB メモリ を利用した手順ではインターネット接続の必要はありません。

インストールファイルは、大学生協のウェブページからダウンロード 又は、大 学生協が用意した USB メモリ からコピーする方法があります。 USB メモリを 使ってデータが提供されていない場合はウェブページよりダウンロードして使 用して下さい。

#### 【大学生協のウェブページから入手】

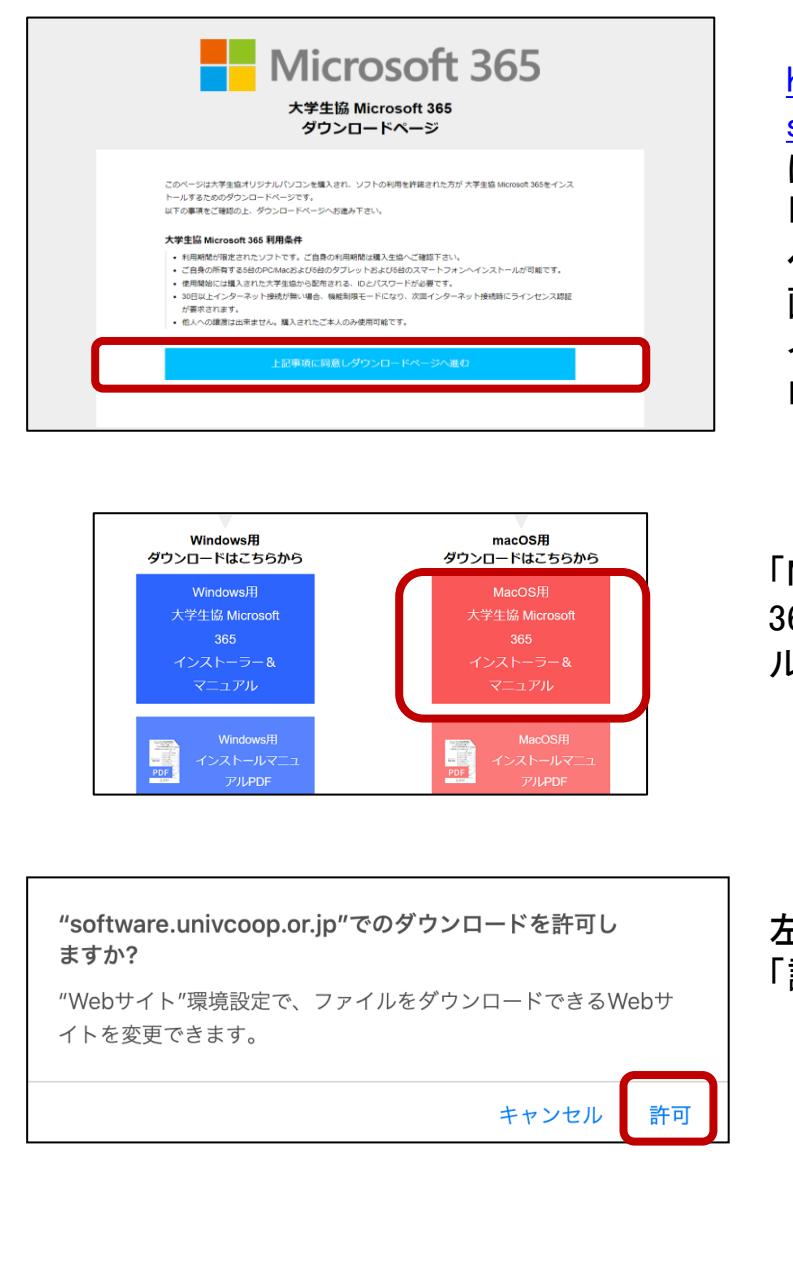

[https://software.univcoop.or.jp/](https://software.univcoop.or.jp/s/office365/) [s/office365/](https://software.univcoop.or.jp/s/office365/)

に「Safari」 を使いアクセスし 「上記事項に同意しダウンロード ページへ進む」をクリックします。 画面の指示に従い Mac 用 インストールファイルをダウン ロードします。

「MacOS用大学生協Microsoft 365 インストーラー&マニュア ル」をクリックします。

左の画面が表示された場合 「許可」をクリックします。

<次のページに続きます>

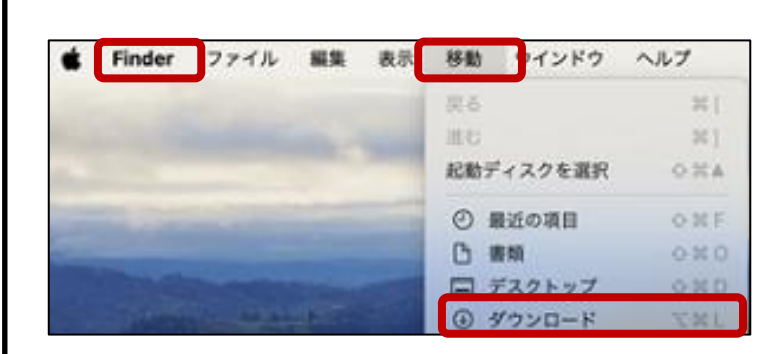

「Finder」で「移動」をクリック し「ダウンロード」フォルダー をクリックします。

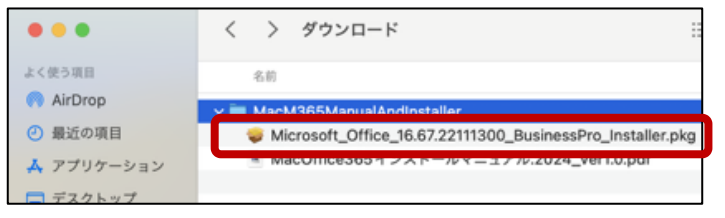

ダウンロードが終わるとZIP ファイルが展開されます。 「Microsoft\_Office\_xxxx.pkg」 のファイルがあることを確認 します。

ファイル名の「Microsoft\_Office-」以降の番号は実際とは異なる場合があります。

以上で Microsoft 365 をインストールする準備が出来ました。 「4. インストール手順」に進みます。

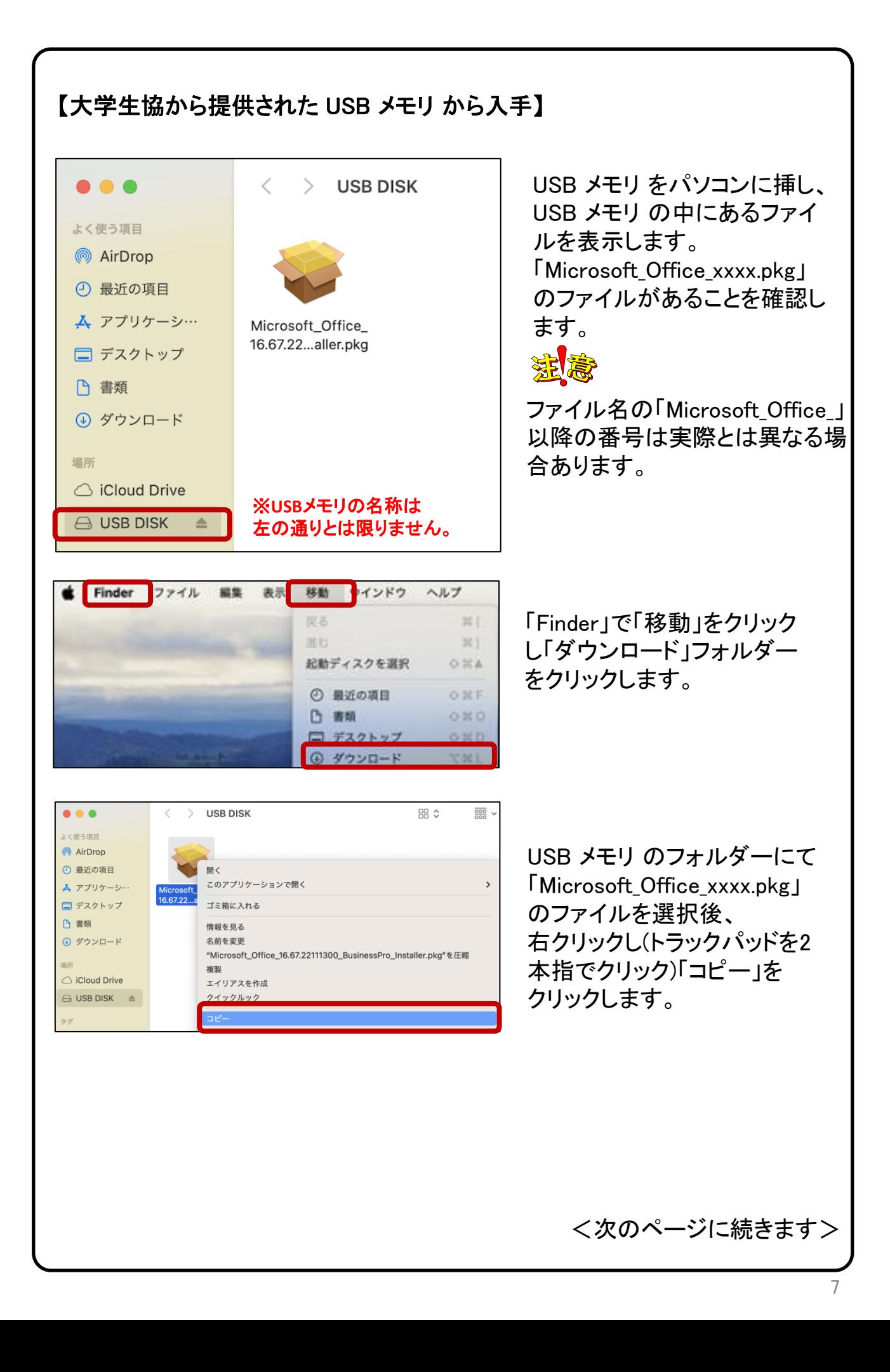

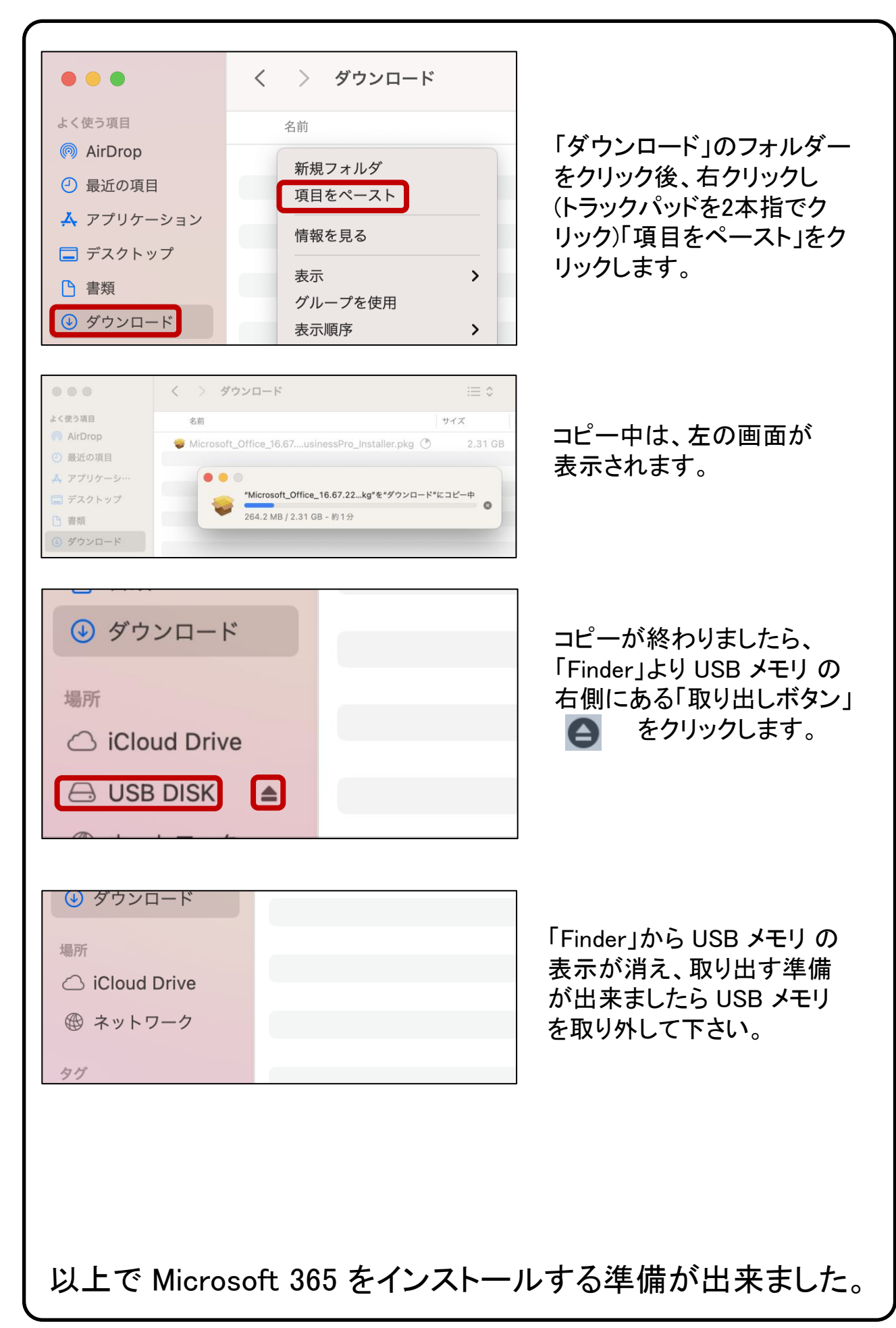

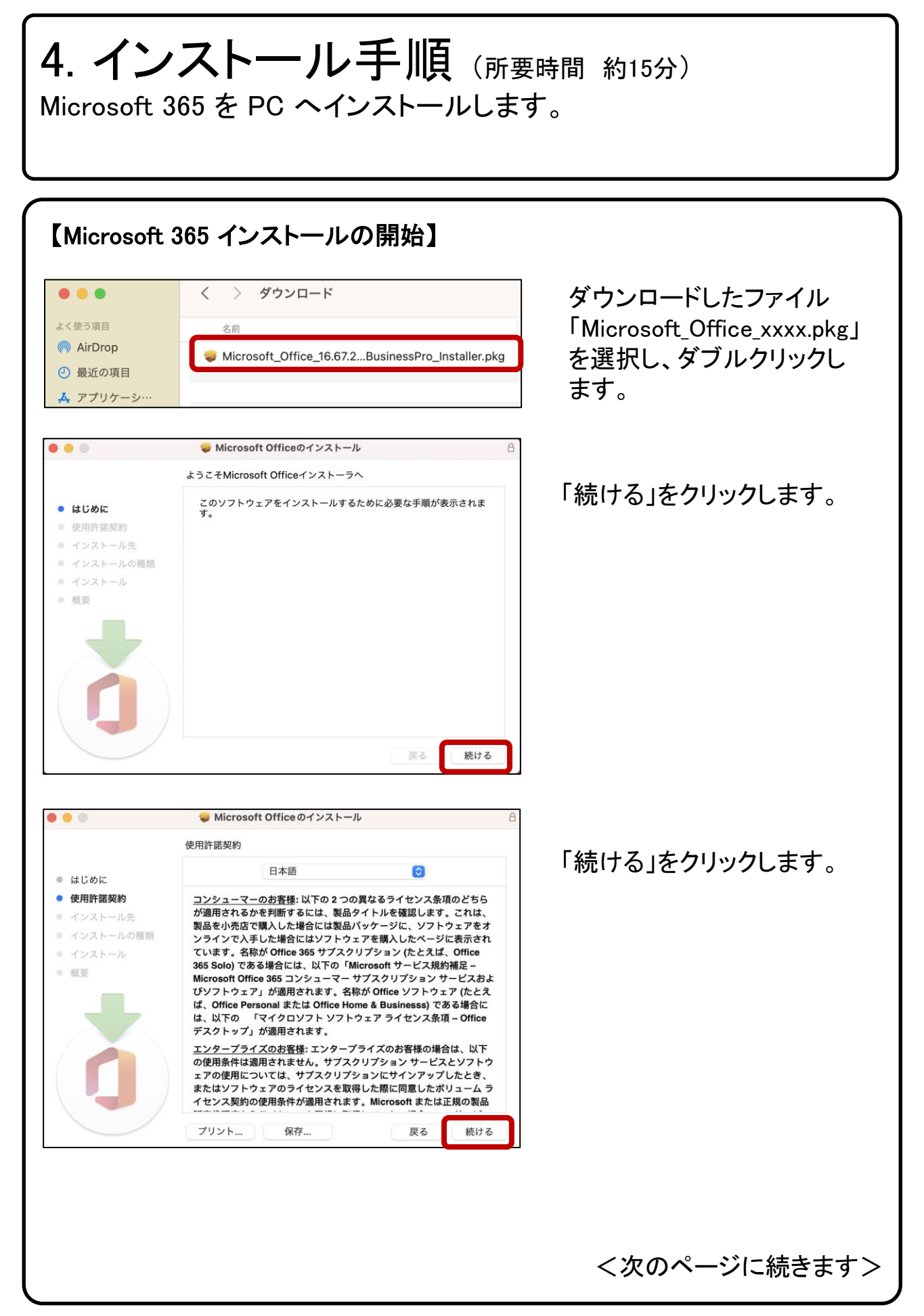

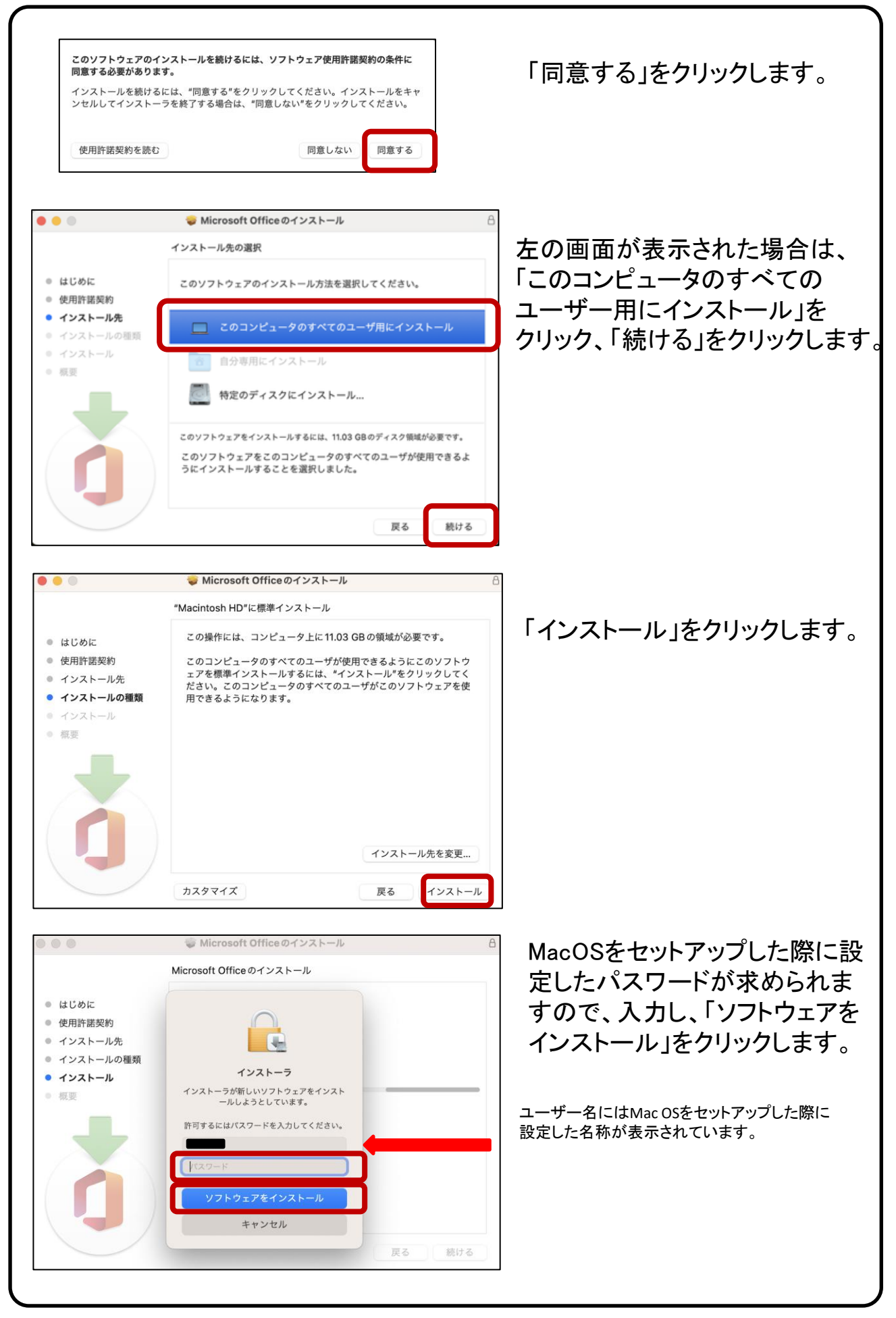

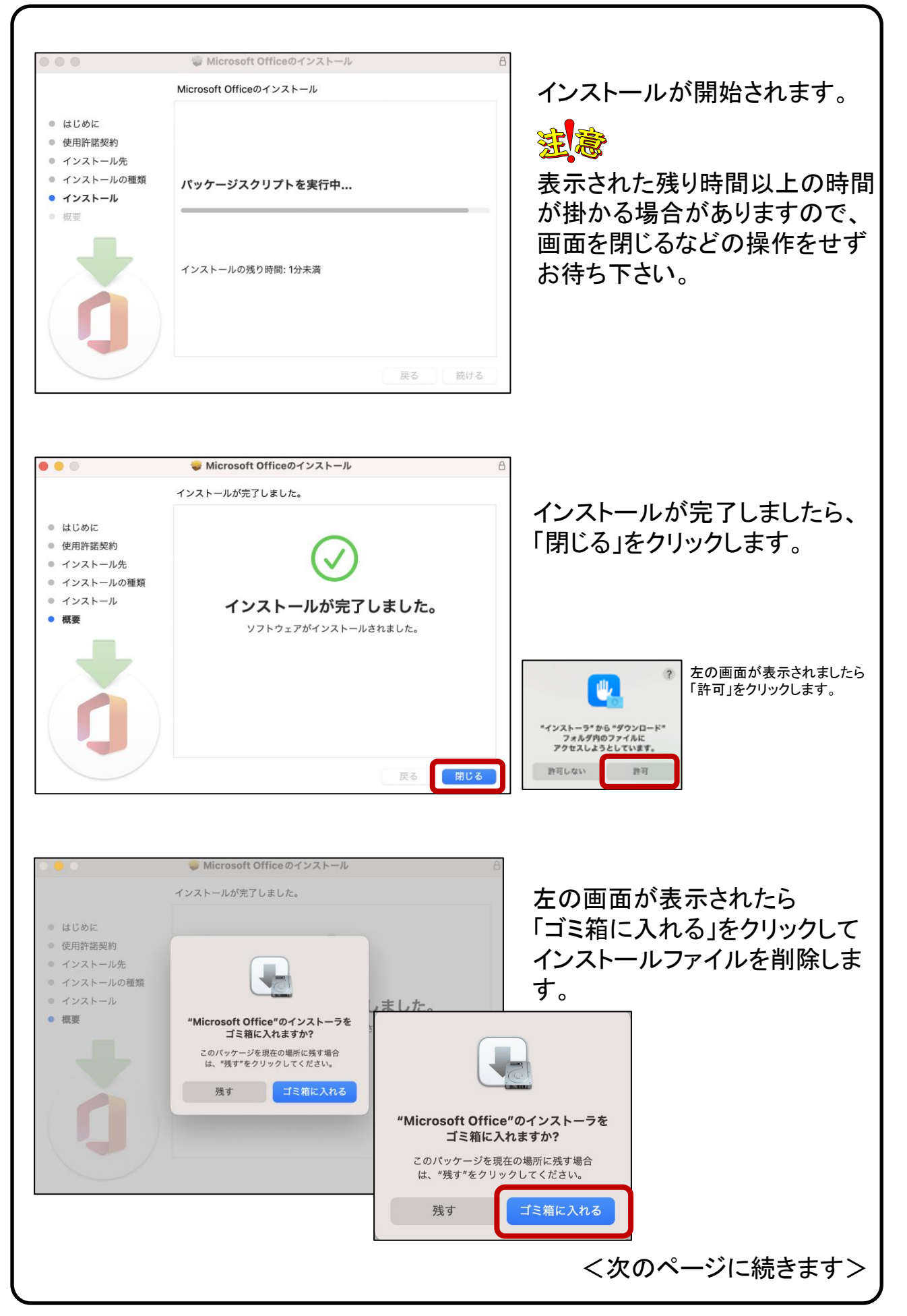

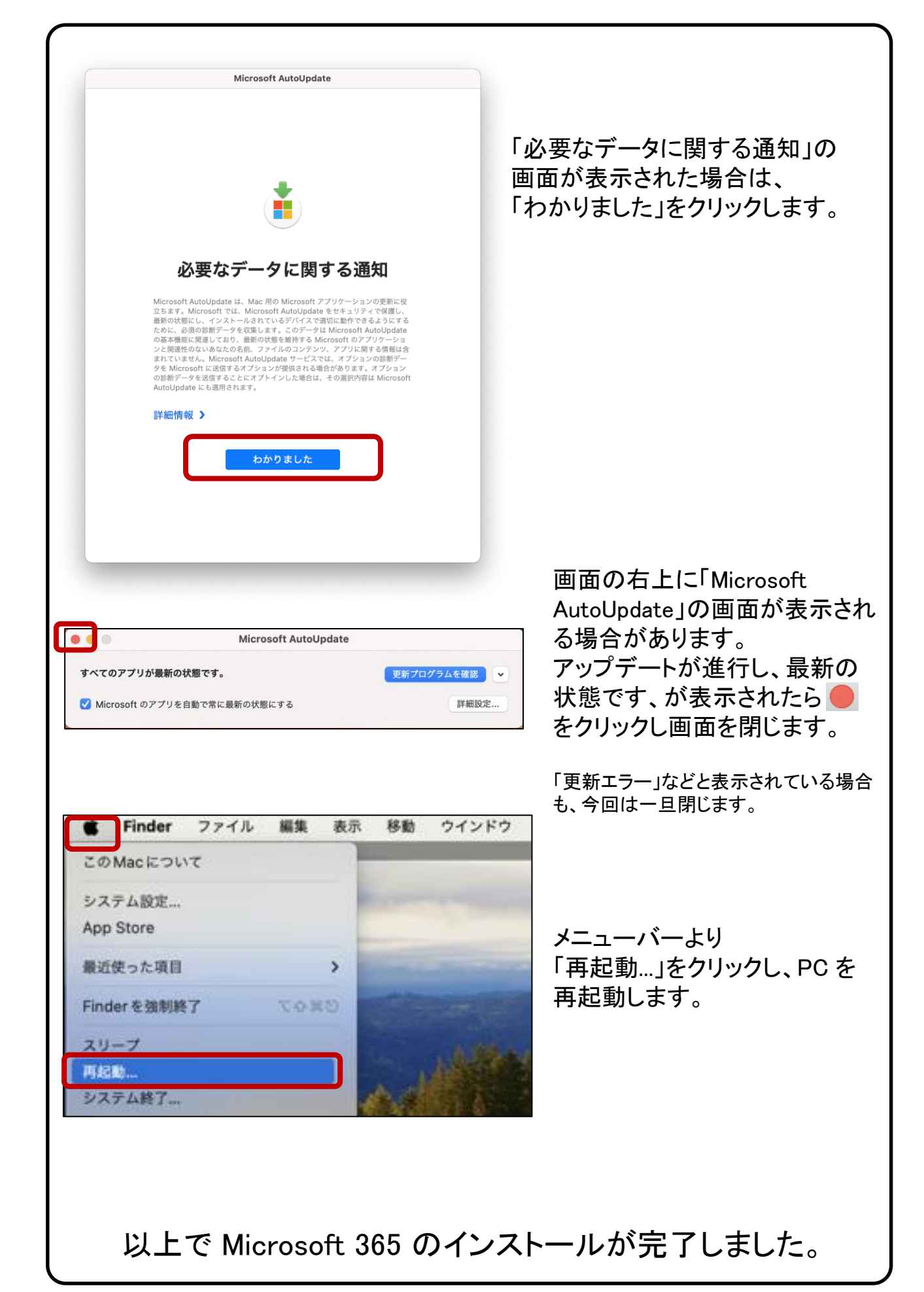

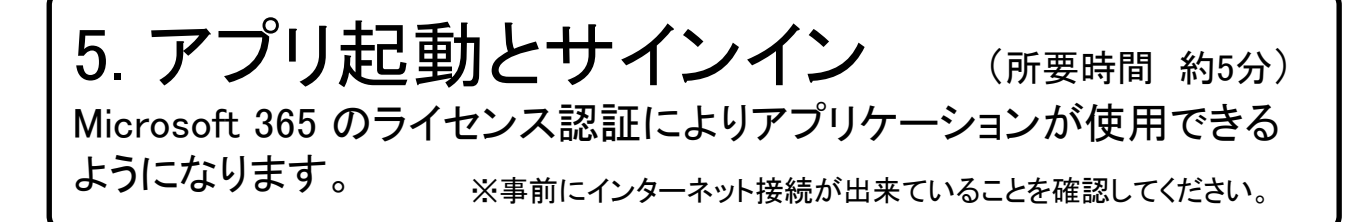

大学生協から紙面にて配布された、ID とパスワード を準備します。

#### 【アプリ起動とサインインの開始】

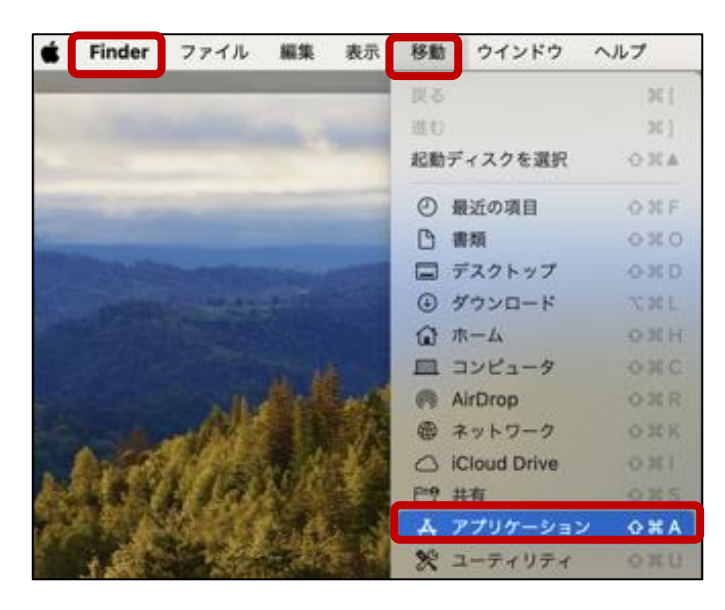

#### 「Finder」で「移動」をクリックし 「アプリケーション」フォルダー をクリックします。

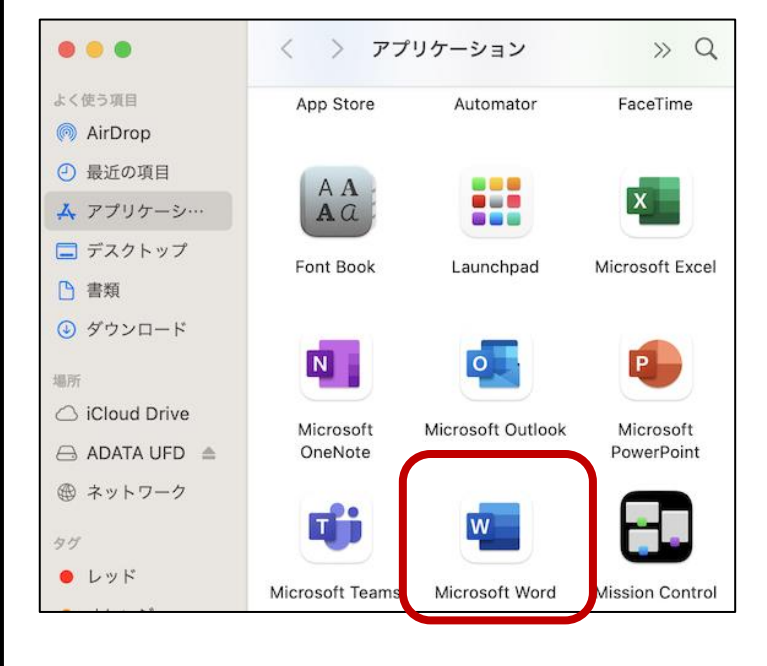

「アプリケーション」フォルダー 内の「Microsoft Word」を ダブルクリックします。

アイコンが見つからない場合は、画面 を下にスクロールしてみてください。

<次のページに続きます>

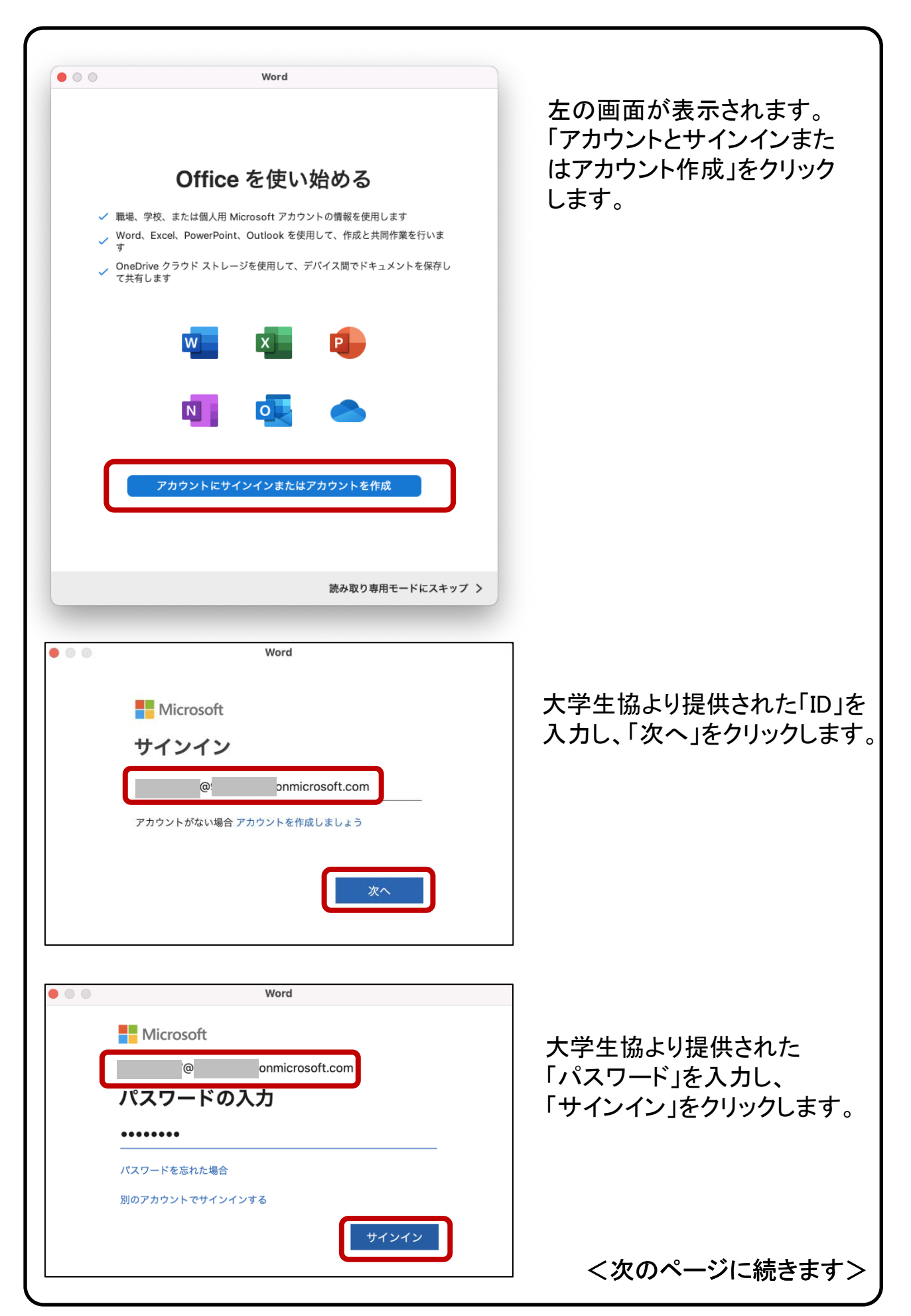

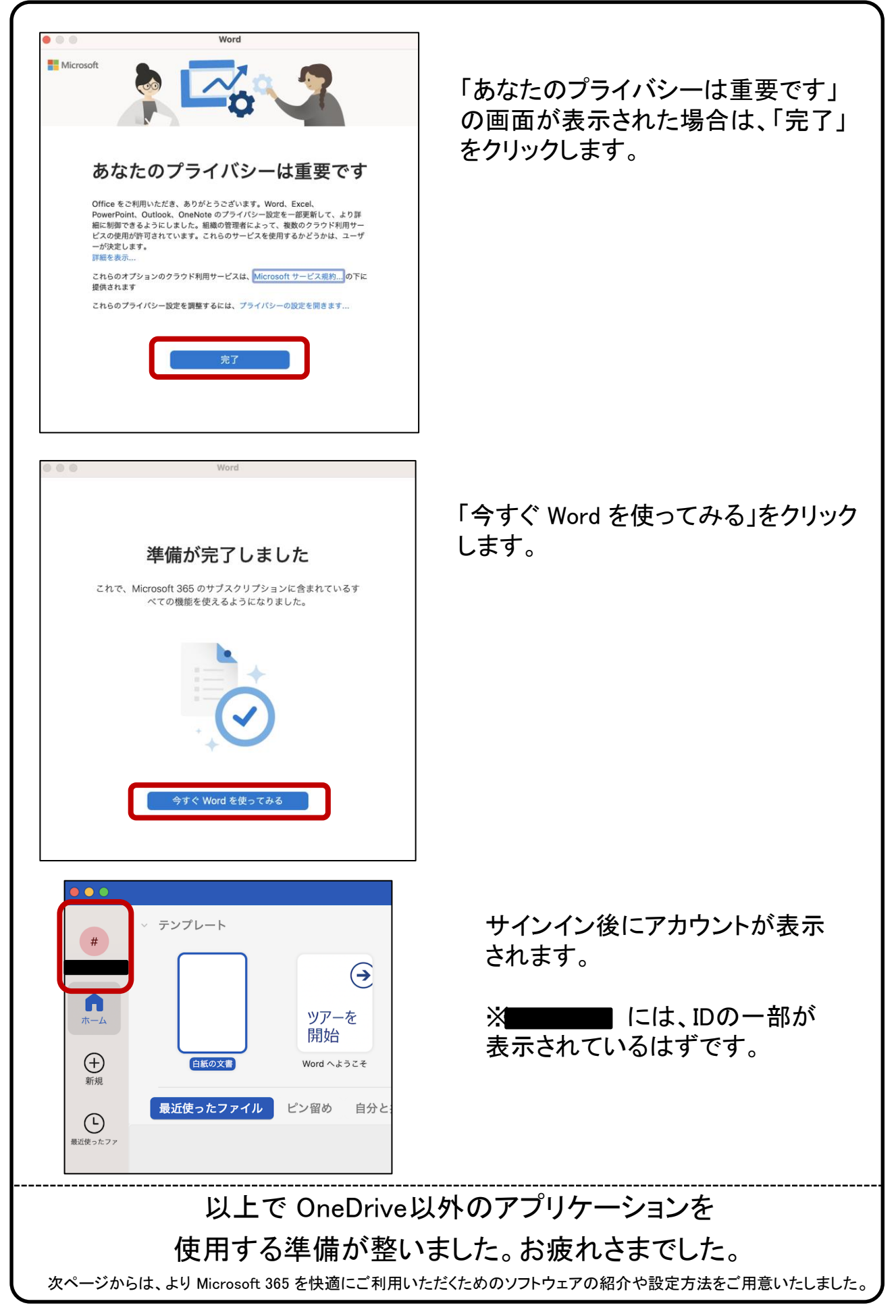

## 6. OneDrive 利用方法

携帯電話、タブレット、コンピューターを使用して、どこにいても作業を続行できま す。変更した内容は、すべてのデバイスで同期します。

※事前にインターネット接続が出来ていることを確認してください。

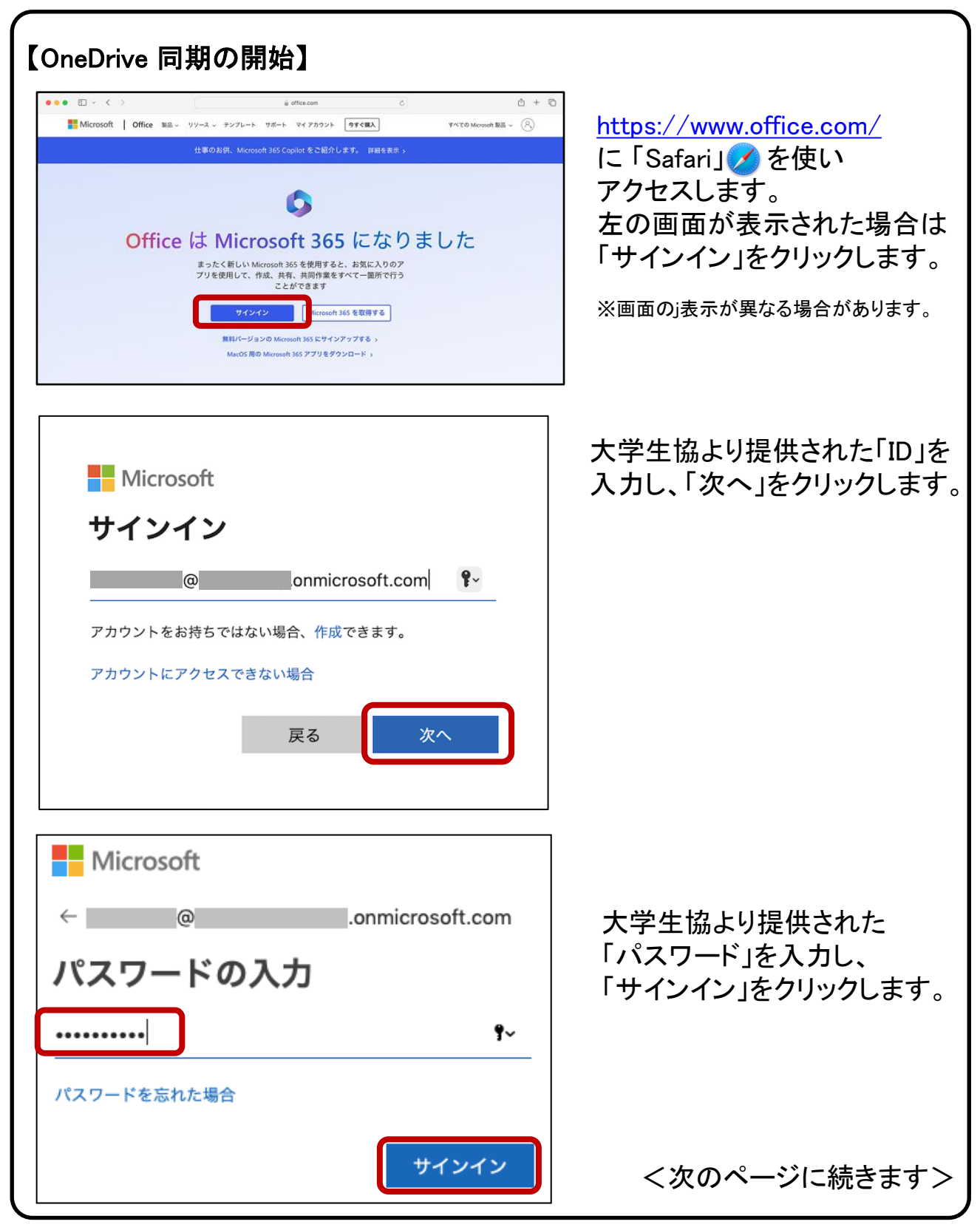

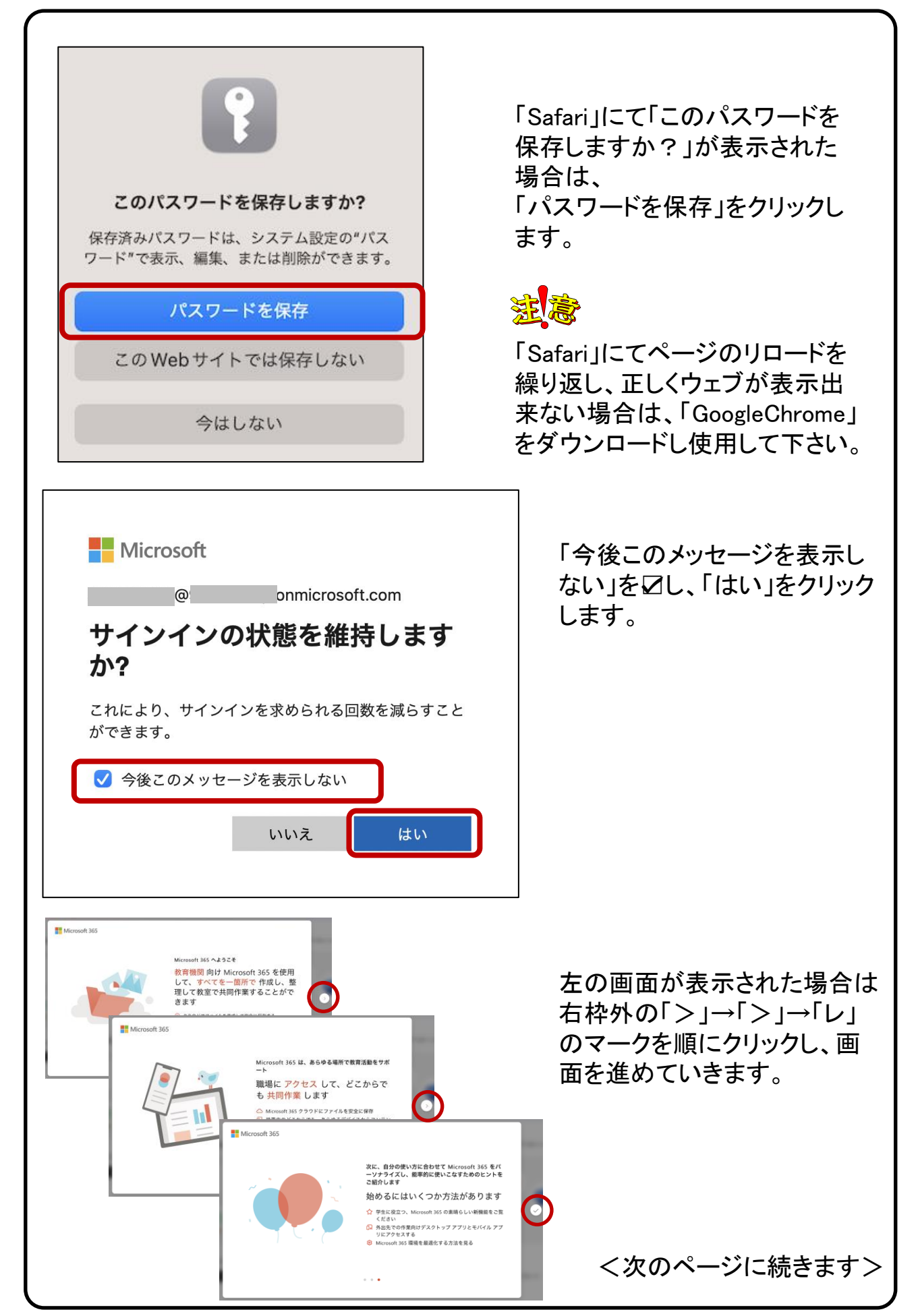

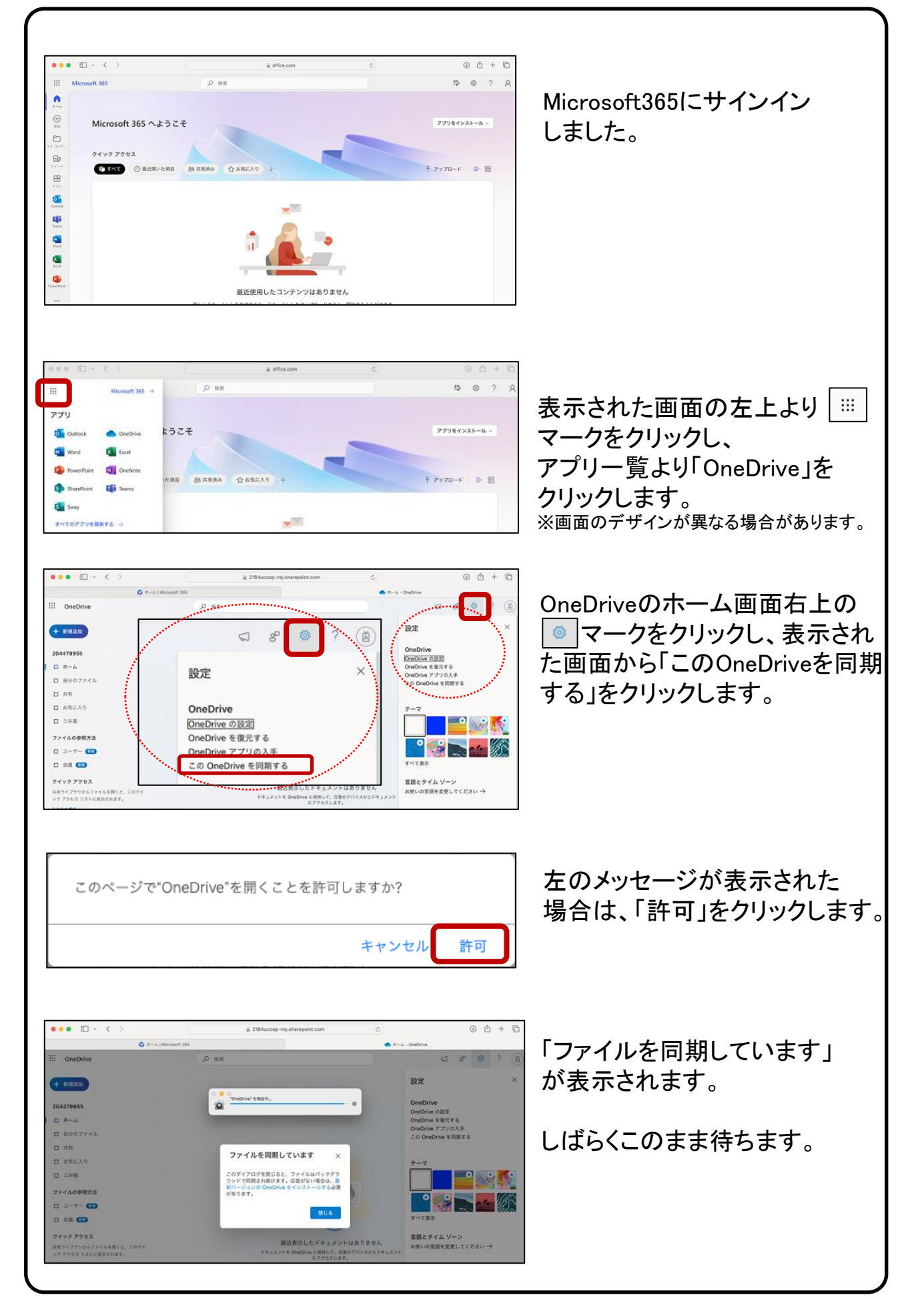

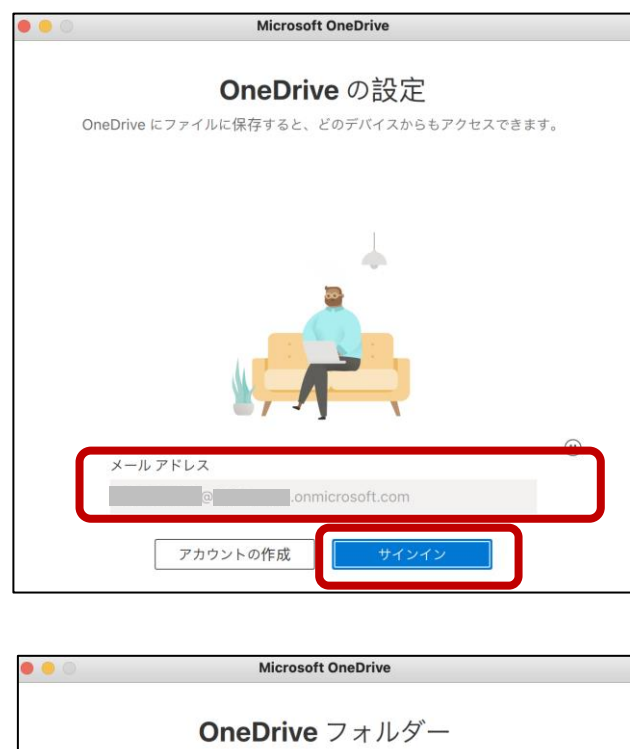

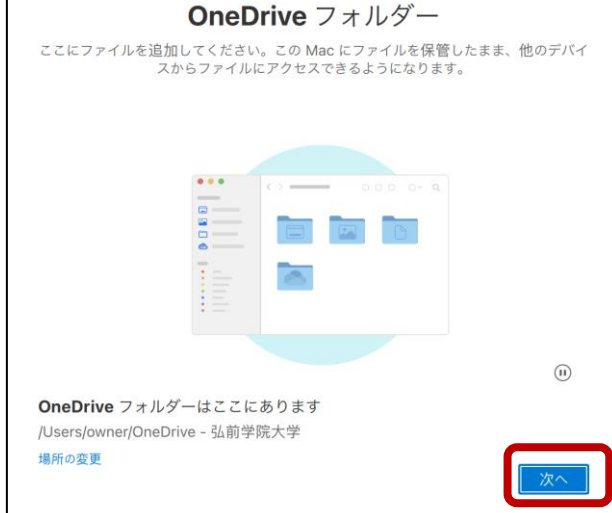

**Microsoft OneDrive** 設定の完了 OneDrive は、、この Mac にログインするたびに、同期を開始し開く許可を必要とし ます。

大学生協より提供された「ID」を入力 し、「サインイン」をクリックします。 ※既に「ID」が表示されていた場合は、 そのまま「サインイン」を クリックします。

パスワードの入力が促された場合 は、大学生協より提供された「パス ワード」を入力し、「サインイン」をク リックします。

「次へ」をクリックします。

引き続き「次へ」をクリックし、 「OneDrive.app」が同期の開始を 求めています。」が表示された場合 は、「OK」をクリックします。

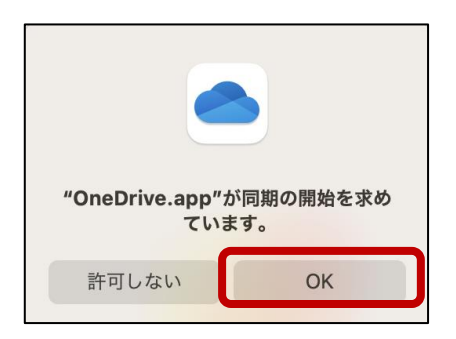

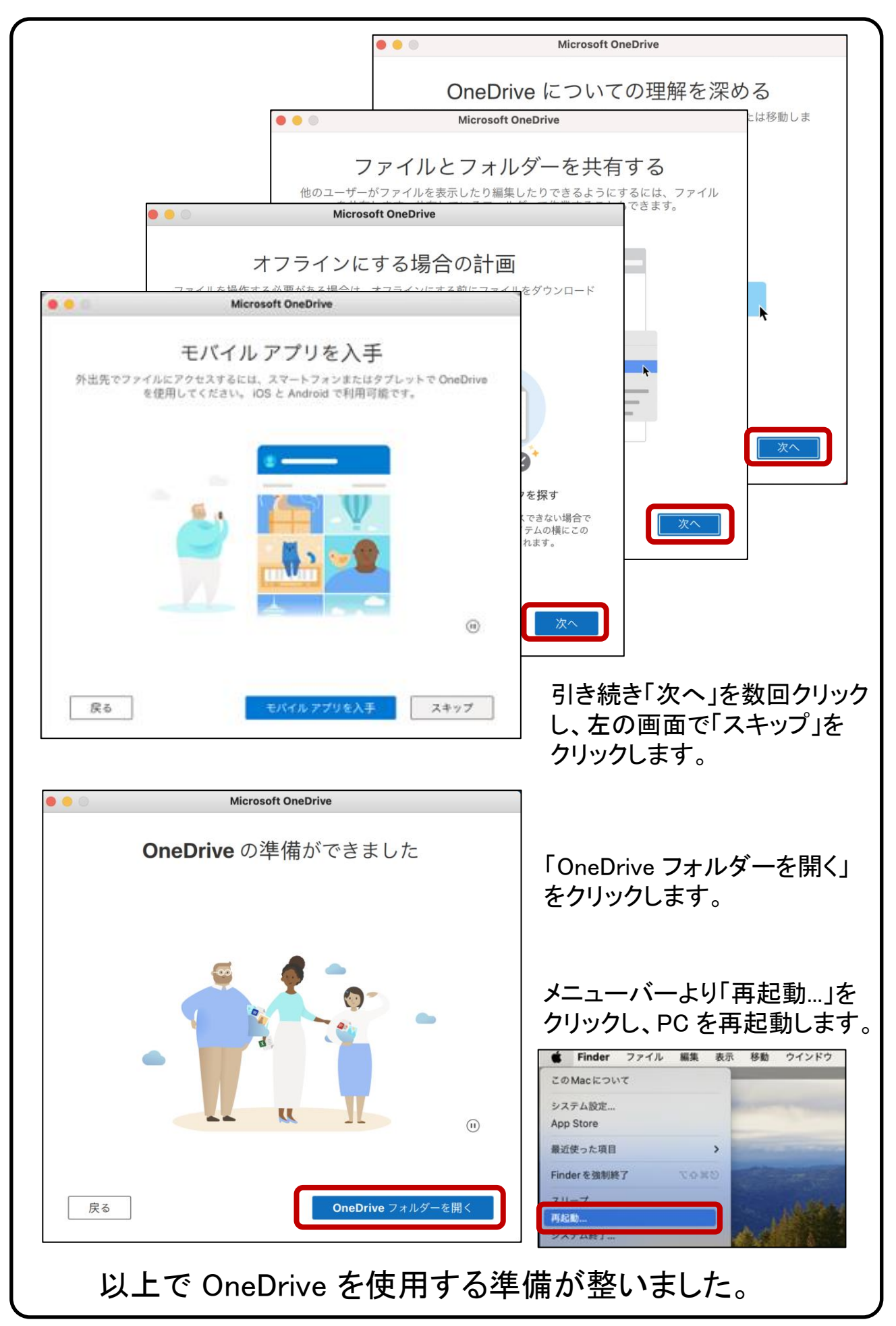

【OneDrive の基本動作】※本操作は必須ではありません。

OneDrive で ローカルPCのファイルを変更すると、クラウド上のファイルも 自動的に更新されます。 例として、OneDrive ローカルフォルダーに新しく ファイルを作成し、クラウド上に同期される過程を下記に示します。

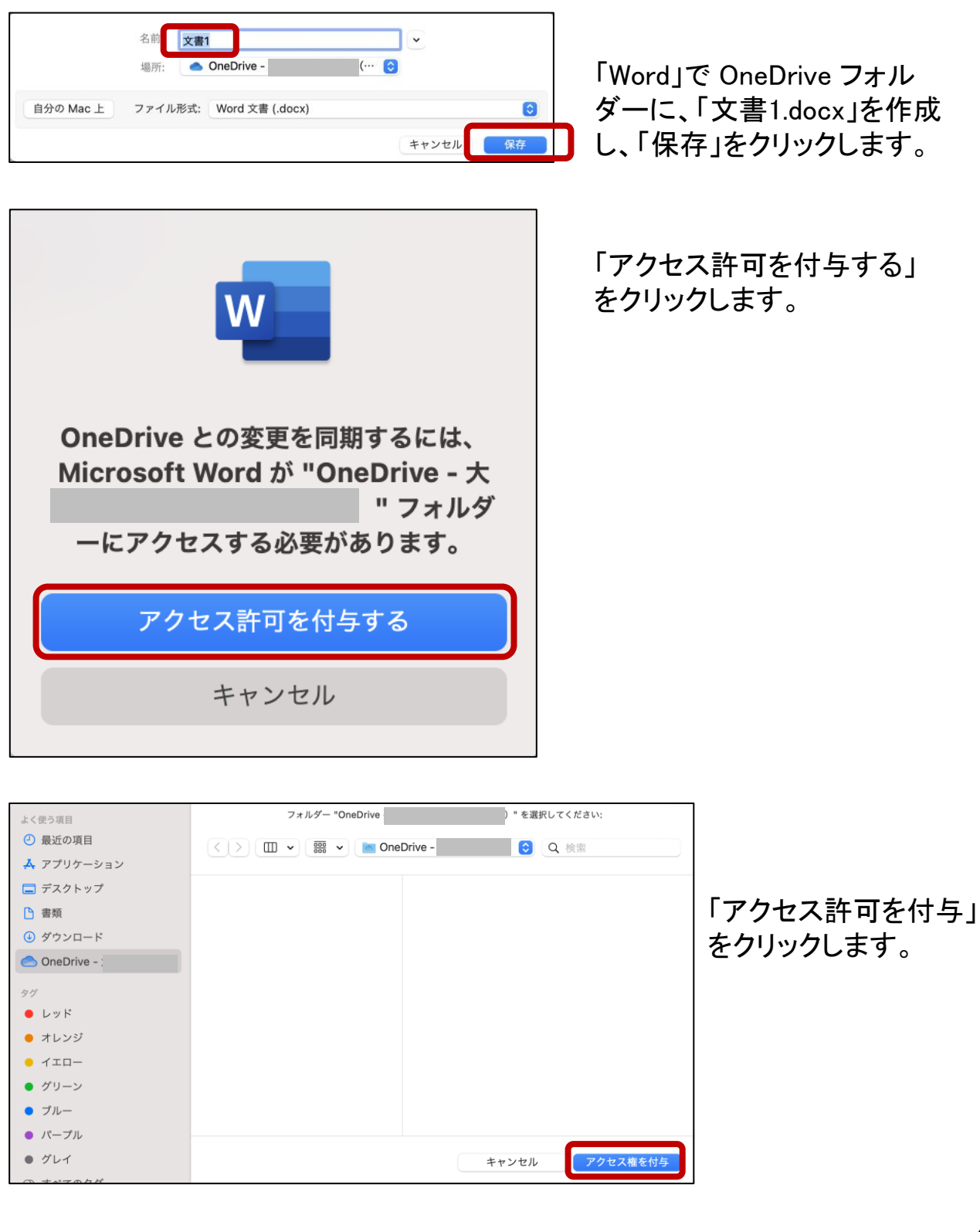

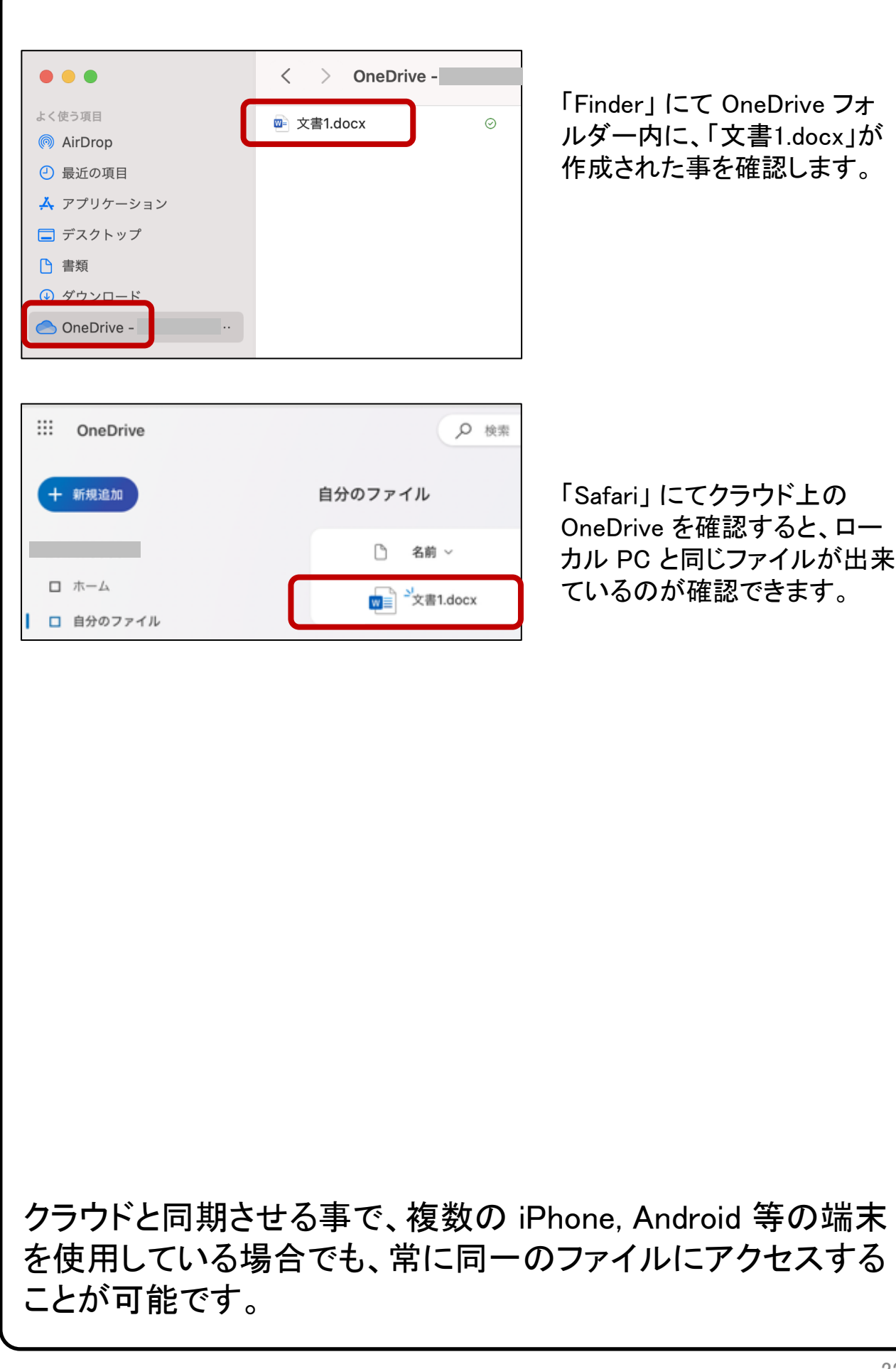

#### 【応用編 OneDrive だけにファイルを保存する】

PC のハードディスクの容量が気になる場合は、PC との同期を解除すれば、 クラウド上の OneDrive(容量:1TB)だけにデータを保存できます。 例を下記に示します。 本操作は必須ではありません。

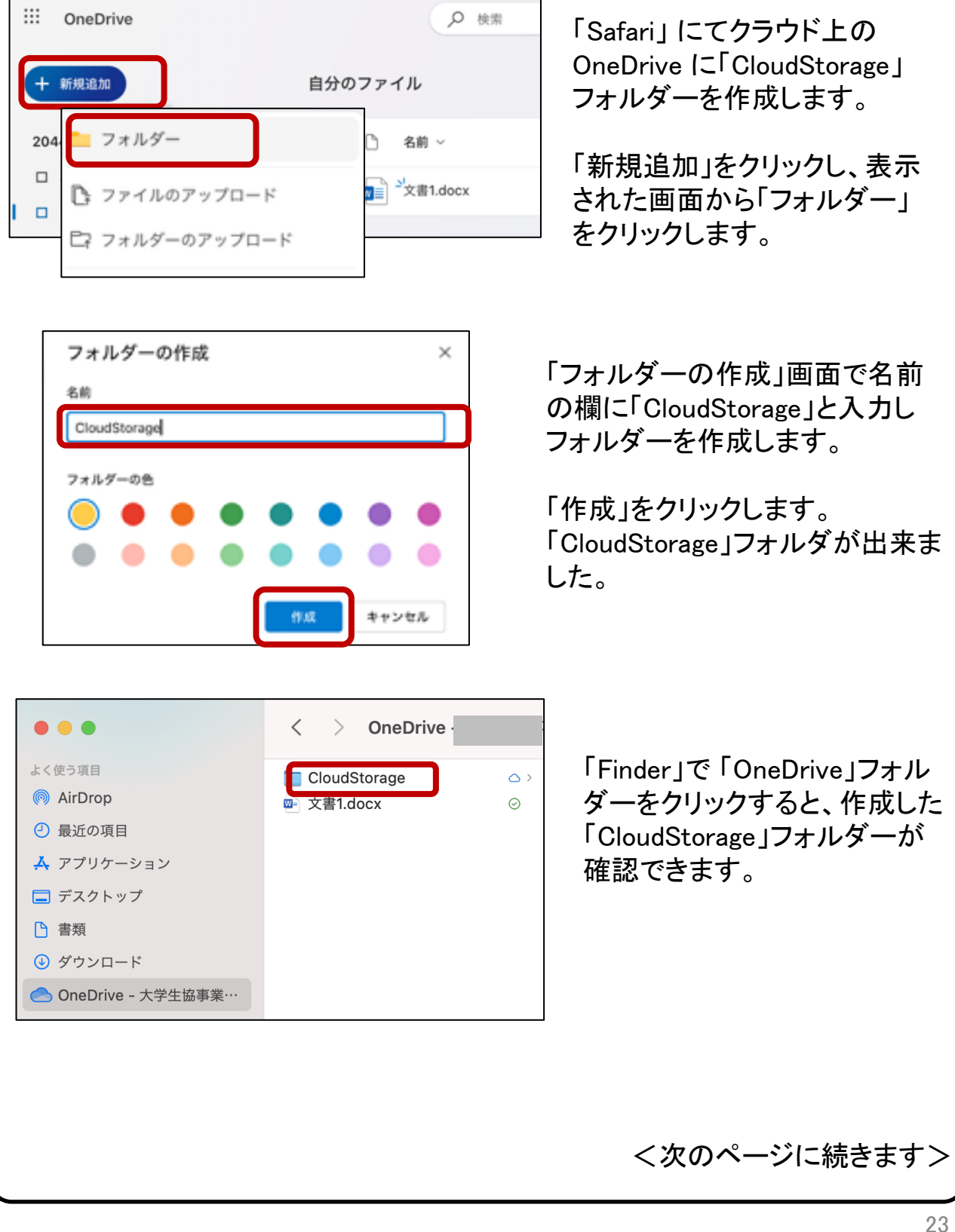

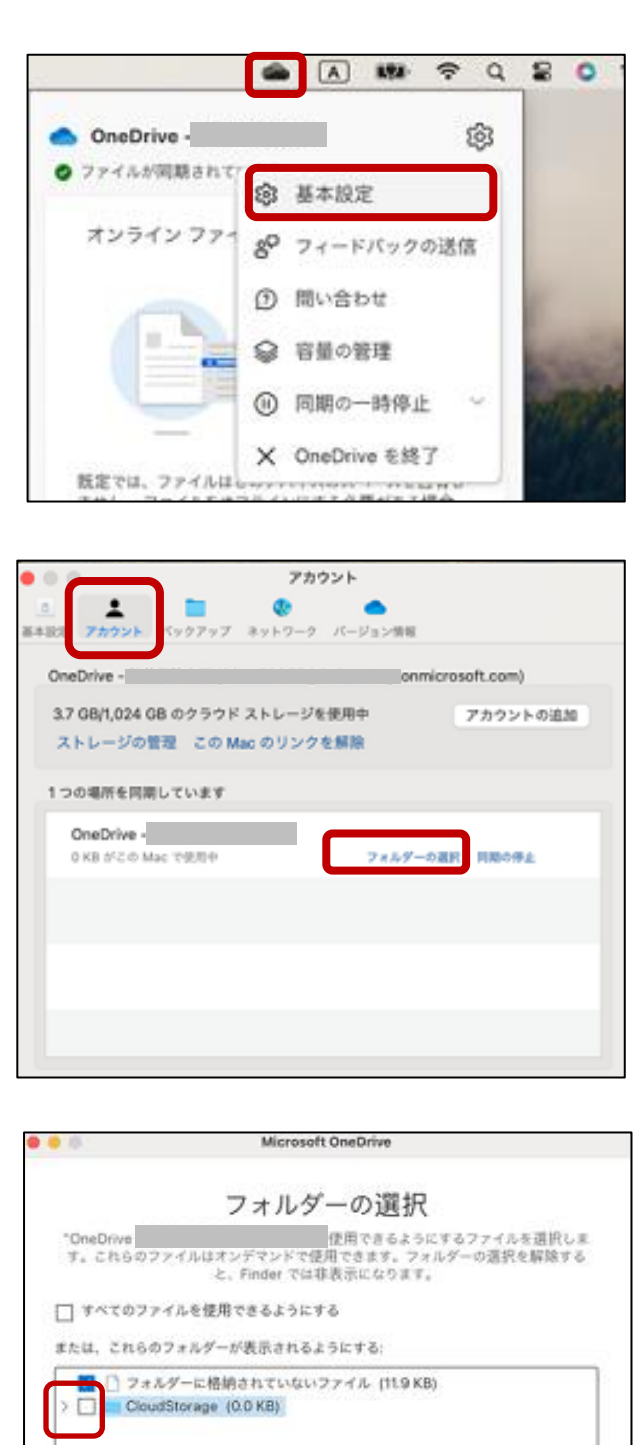

画面右上のツールバーから ローロー<br>「OneDrive アイコン」 <u>● を</u>クリックし 「基本設定」をクリックします。

#### 「アカウント」をクリックし 「フォルダーの選択」をクリックします。

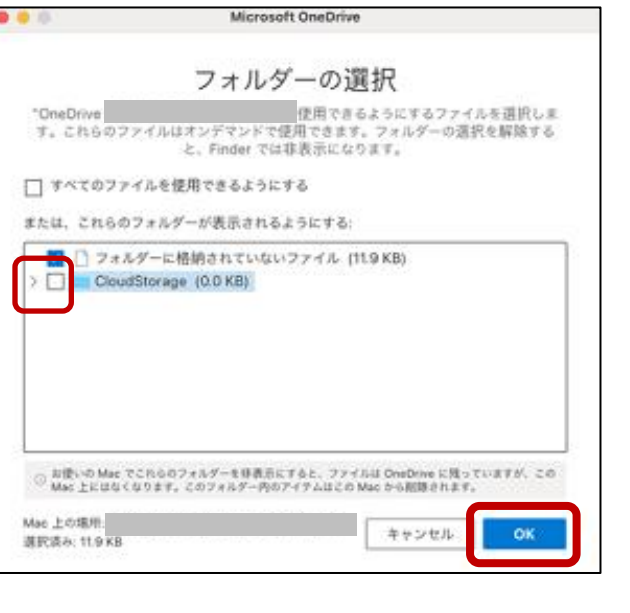

「CloudStorage」の「✓」を クリックで外し「OK」をクリックします。

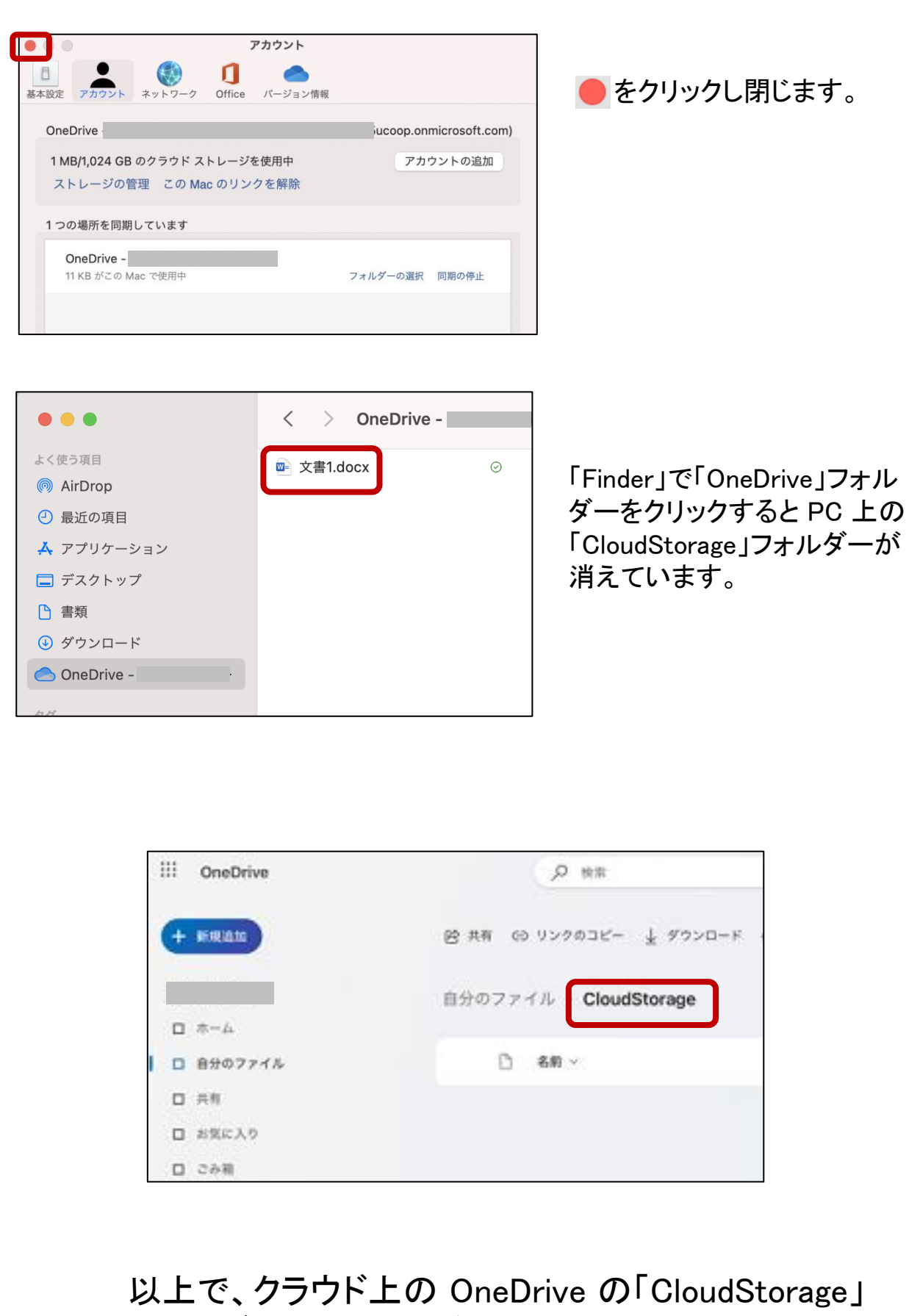

フォルダーをストレージとして使用できます。

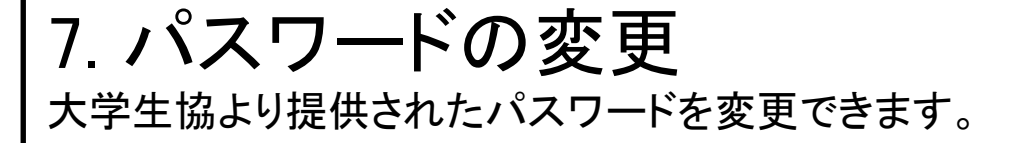

※事前にインターネット接続が出来ていることを確認してください。

セキュリティ強化のため、初期パスワードの変更を推奨します。 パスワードは、大文字、小文字、数字のうち少なくとも3つを組み合わせて、 8文字から256文字の強力なパスワードを作成する必要があります。

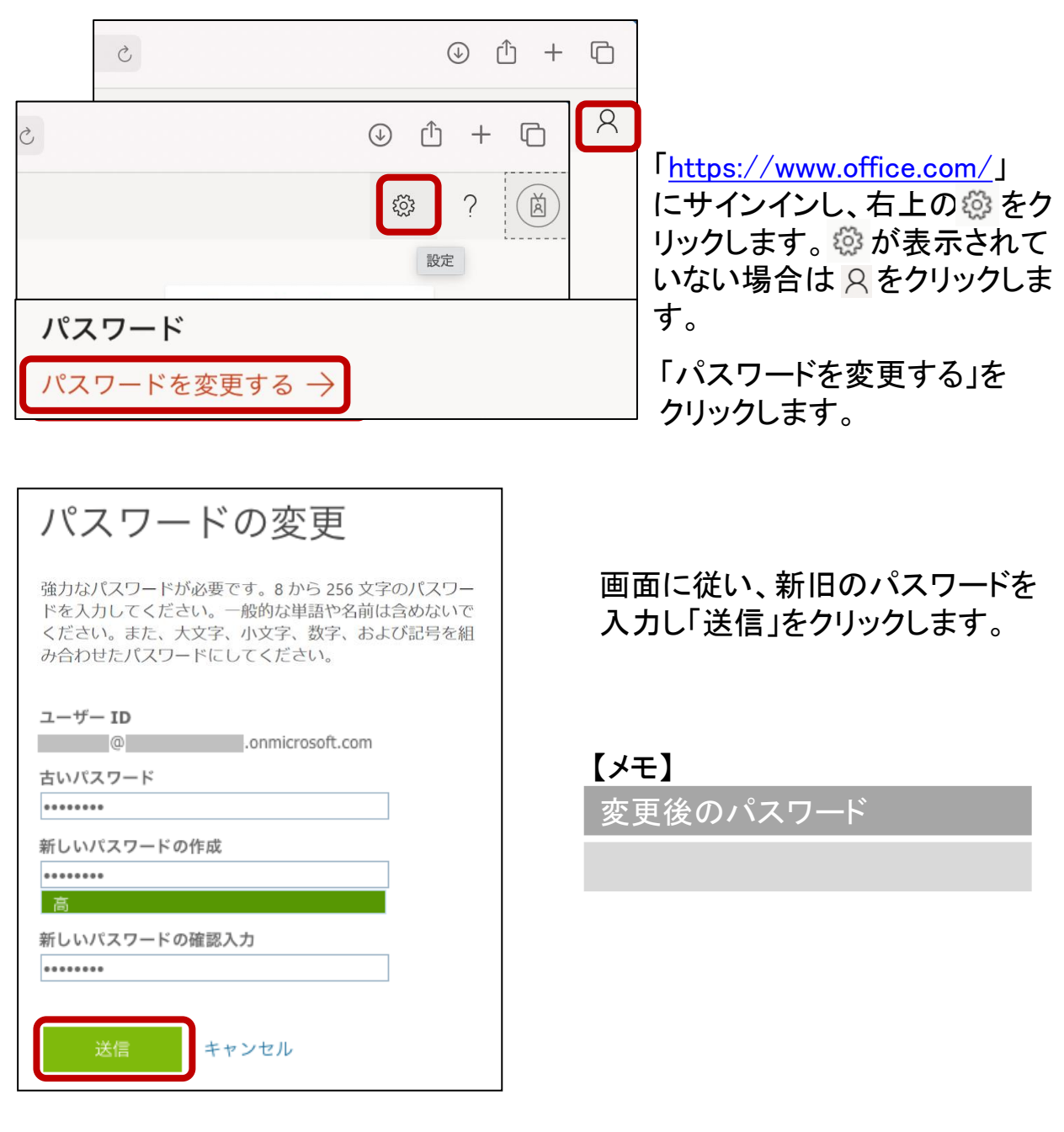

## 8. iOS, Androidでの利用方法

iPhone, iPad, Android 搭載のスマートフォン等で Microsoft 365 を使 用できます。

※事前にインターネット接続が出来ていることを確認してください。

#### 【iPhone, iPad へのインストール】

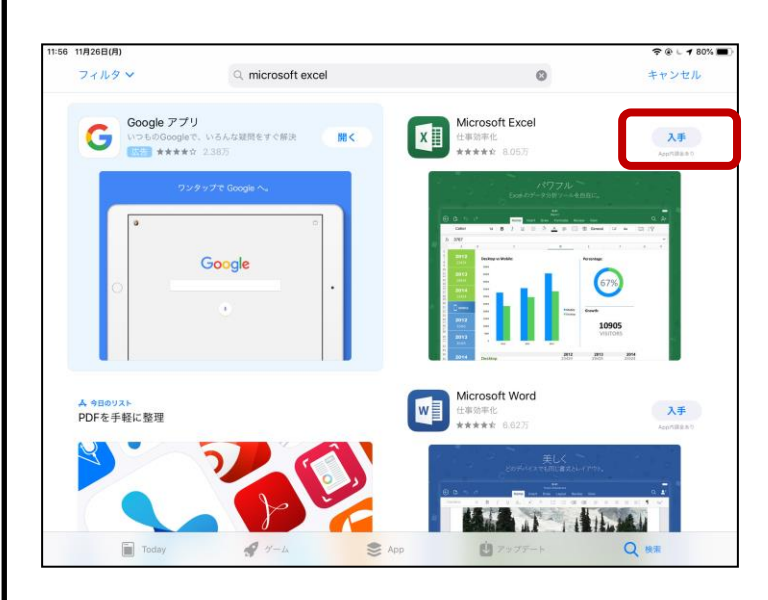

「App Store」 より「excel」な ど必要なアプリケーションを 検索し、「入手」からインス トールします。 インストール後は、PC と同 様に ID/PW を使用しログイ ンします。

#### 【Android へのインストール】

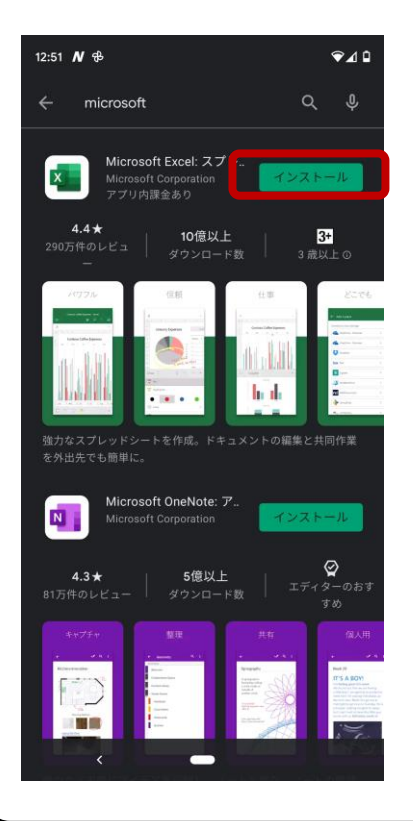

「Google Play ストア」 より「excel」など必要 なアプリケーションを検索し、「インストール」 からインストールします。 インストール後は、PC と同様に ID/PW を 使用しログインします。

## 9. その他注意事項など

Microsoft 365 を継続して使用するためのポイントを記載しています。

#### 【Microsoft 365 の自動更新】

Microsoft 365 は自動更新の機能があり、最新の機能とツールを入手でき ます。また、最新のセキュリティ修正プログラムや改善プログラムを使用し て、Office を常に最新の状態に保ちます。パソコンを安全に使い続ける為 には、常に最新の状態にしておきましょう。(インターネット接続が必要で す)

更新の際、ソフトウェアの使用方法が変更される可能性があります。

#### 【再インストール】

PC を修理した等で、Microsoft 365 を再インストールする必要がある場合は、 「4: インストール手順」より、再度インストール作業を行って下さい。

#### 【Office オンライン】

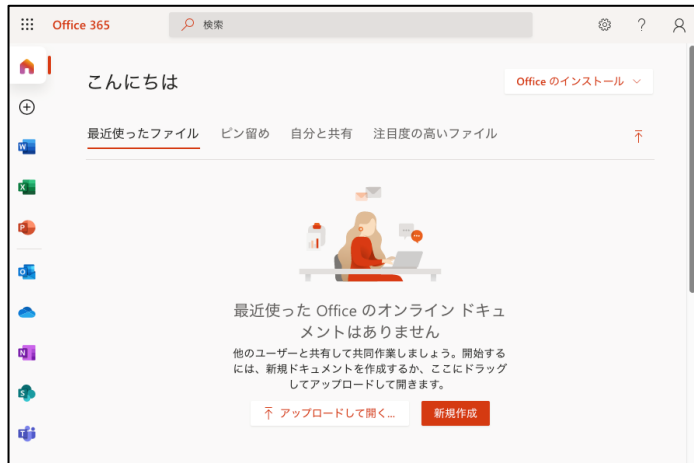

「<https://www.office.com/>」 へサインインすることで 様々なアプリがオンライン で使用できます。